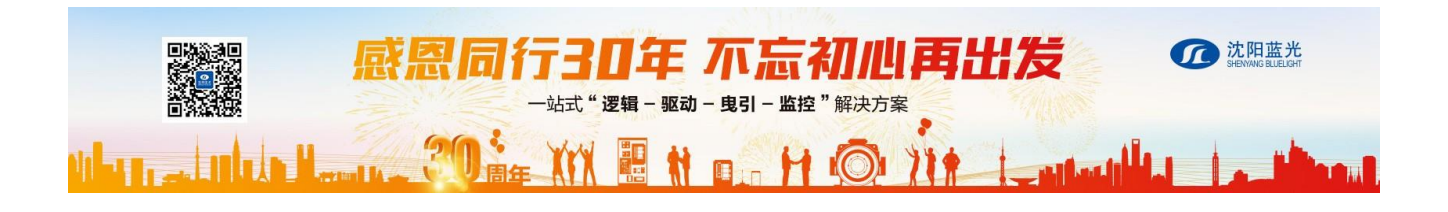

# 沈阳蓝光电梯专家 - 蓝牙调试使用说明

## 1. 调试前的准备

### 1.1 概述

我司蓝牙模块借助于手机、平板电脑等智能手持设备,通过蓝牙通讯与电 梯一体化控制器连接,实现调试参数,故障分析,电梯体检,监控运行曲线, 场景调试等多种功能,便于现场人员快速调试以及维护,准确定位故障原因。

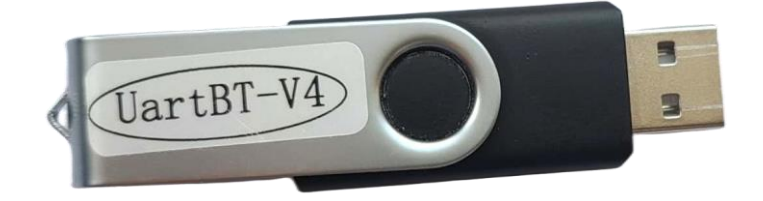

图 1 UartBT-V4 蓝牙模块

### 1.2 软件下载

识别下列二维码, 下载 Android 或 IOS 版"电梯专家"APP。

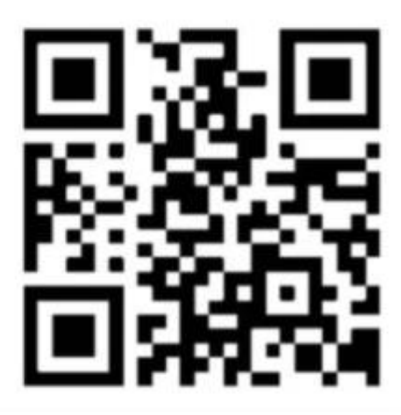

图 **2** "电梯专家"下载二维码

#### 1.3 连接设置

1.将蓝牙模块插入主板 USB 口,并确认主板上 4 个拨码开关均处于底部 OFF 状态; 2.开启手机/平板的蓝牙功能。

# 2. 蓝牙连接使用

UartBT-V4 型蓝牙模块同时兼容 Android 和 IOS 系统,但由于系统平台不同, 使用方法略有不同。

### 2.1 **Android** 系统

- 1. 打开电梯专家,首次安装后需激活,然后进入主界面;
- 2. 点击放大镜图标,系统进入搜索蓝牙状态,待搜索完成后屏幕中央列出所有蓝 牙模块的地址,从中选择要连接的地址后点击调试;
- 3. 首次使用进入注册界面,支持手机号或邮箱注册登录;
- 4. 登录成功后进入电梯专家调试界面,右上角的蓝牙标志出现对号即表示连接成 功,用户可以进行电梯调试。

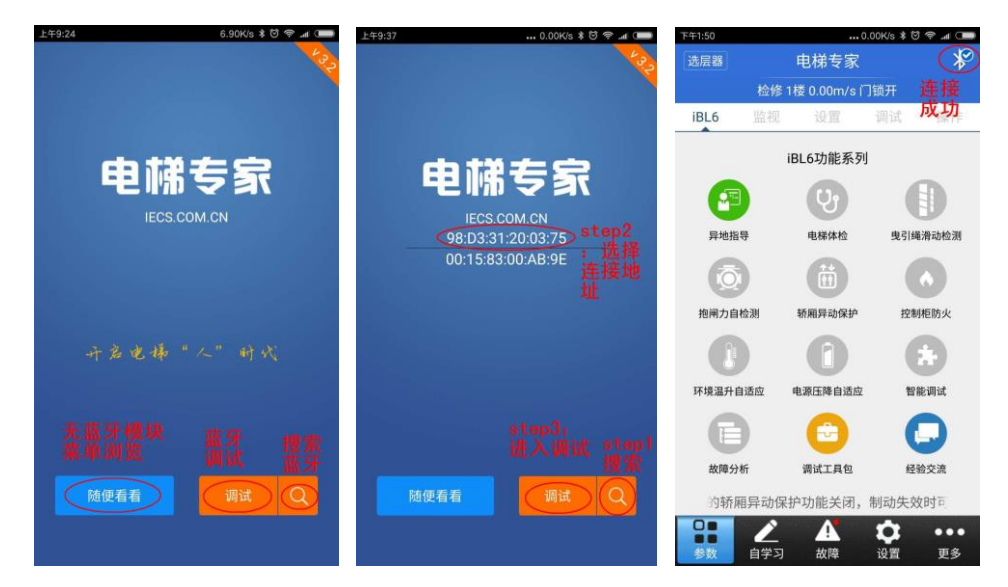

图 3 **Android** 版电梯专家连接示意图

### 2.2 **IOS** 系统

- 1. 打开电梯专家,进入主界面;
- 2. 点击右上方蓝牙图标后出现蓝牙模块地址列表,选择设备连接;
- 3. 成功后右上角的蓝牙标志出现对号,用户可以进行电梯调试。

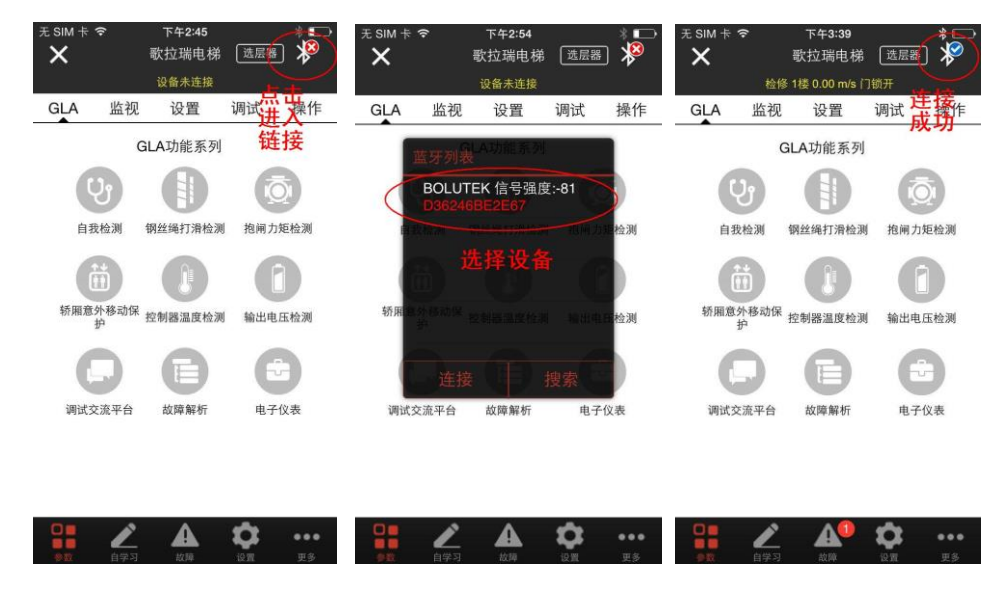

图 4 **IOS** 版电梯专家连接示意图